## Clearing the Browser Cache – Chrome

1. Open browser.

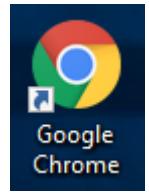

2. At top right, click on the 'more options' button:

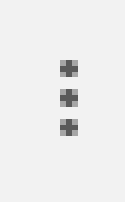

3. Select HISTORY from the drop down menu.

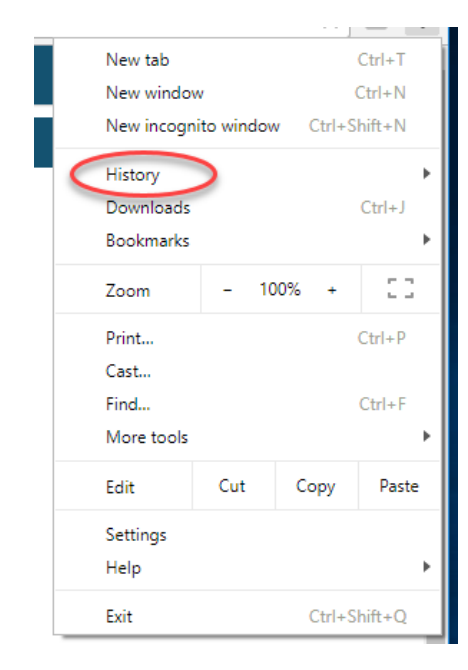

4. A window will pop up. Click on the arrow next to Clear Browsing History:

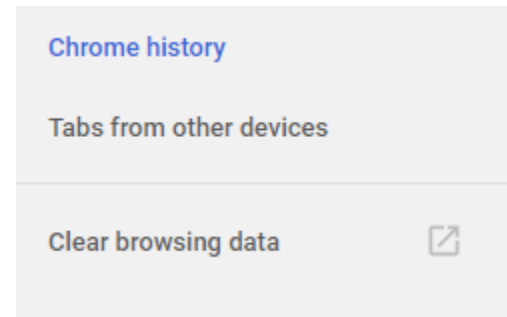

5. Next to 'Clear the following items from', you'll select THE BEGINNING OF TIME and then you'll uncheck *every* box except CACHED IMAGES AND FILES and click 'Clear Browsing Data'.

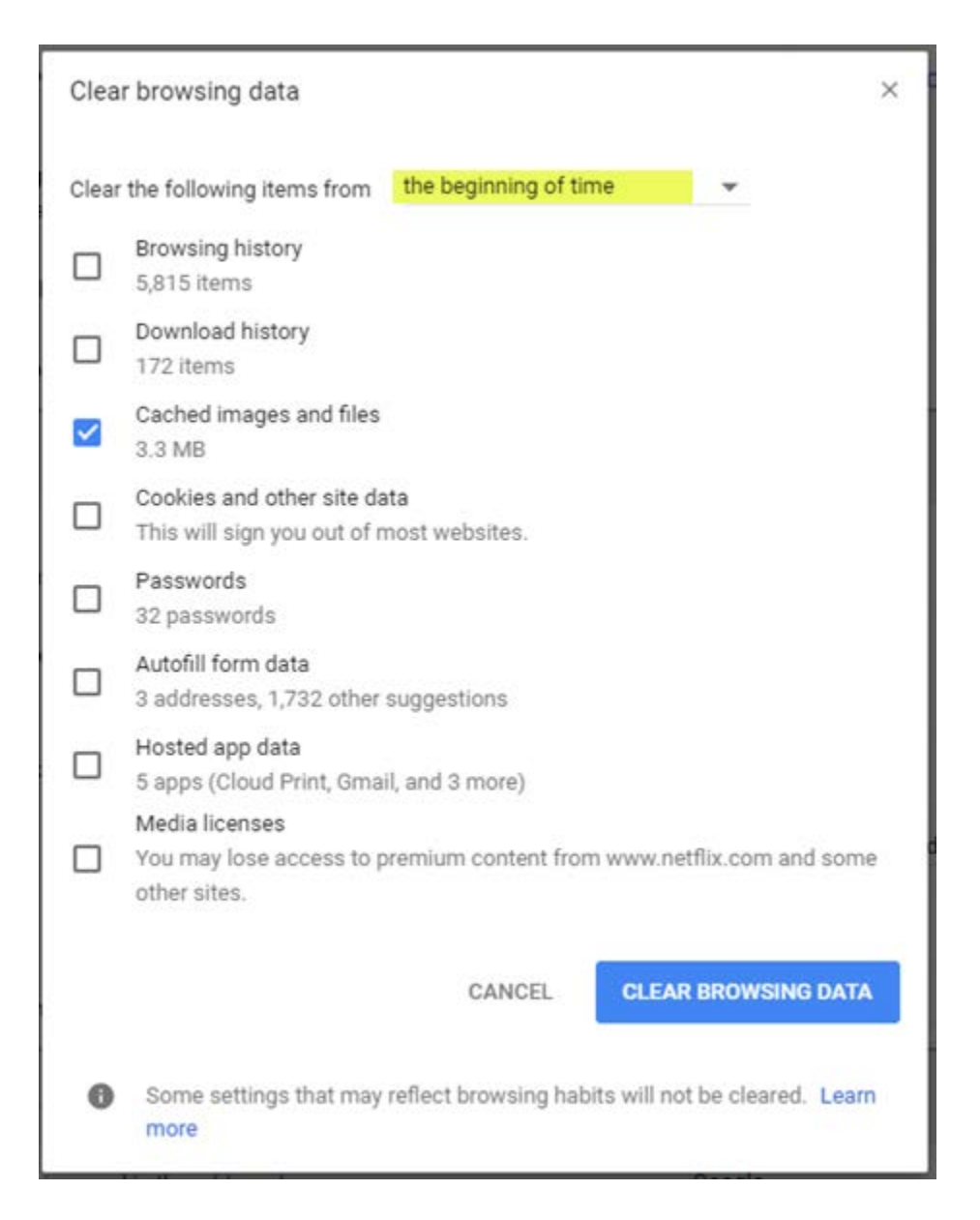